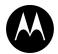

# Transfer Station II Quick Start Guide

# **Copyrights**

The Motorola Solutions products described in this document may include copyrighted Motorola Solutions computer programs stored in semiconductor memories or other media. Laws in the United States and other countries preserve for Motorola Solutions certain exclusive rights for copyrighted computer programs, including the exclusive right to copy or reproduce in any form the copyrighted computer program. Accordingly, any copyrighted Motorola Solutions computer programs contained in the Motorola Solutions products described in this document may not be copied or reproduced in any manner without the express written permission of Motorola Solutions. Furthermore, the purchase of Motorola Solutions products shall not be deemed to grant either directly or by implication, estoppel or otherwise, any license under the copyrights, patents or patent applications of Motorola Solutions, except for the rights that arise by operation of law in the sale of a product.

No part of this document may be reproduced, transmitted, stored in a retrieval system, or translated into any language or computer language, in any form or by any means, without the prior written permission of Motorola Solutions.

© 2021 Motorola Solutions, Inc. All rights reserved.

#### **Disclaimer**

Certain features, facilities, and capabilities described in this document may not be applicable to or licensed for use on a specific system, or may be dependent upon the characteristics of a specific unit or configuration of certain parameters.

#### Firmware updates

Motorola Solutions is committed to the continual testing and improvement of our firmware. As new firmware revisions become available, these updates will be made available to your agency; fees may apply depending on your licensing agreement.

#### **Trademarks**

WATCHGUARD and WatchGuard Video are trademarks or registered trademarks of WatchGuard Video, Inc.

MOTOROLA, MOTO, MOTOROLA SOLUTIONS, and the Stylized M Logo are trademarks or registered trademarks of Motorola Trademark Holdings, LLC and are used under license.

All other trademarks used or depicted herein are the property of their respective owners.

#### **Open Source Content**

This product contains Open Source software used under license. Open Source licenses, legal notices, attribution, and corresponding open source software are available upon request.

#### **Contact Us**

Motorola Solutions, Inc. 415 East Exchange Parkway Allen, Texas 75002

U.S. customers, call Customer Service at 1-800-605-6734 or email us through <a href="https://support.watchguardvideo.com/hc/en-us">https://support.watchguardvideo.com/hc/en-us</a>. International customers, contact your local distributor.

# **Contents**

| Introduction                                              | 5  |
|-----------------------------------------------------------|----|
| About this document                                       | 5  |
| Setting up the Transfer Station II                        | 7  |
| Prerequisites                                             | 7  |
| Transfer Station II Setup Overview                        | 8  |
| Setting up Transfer Station II Hardware                   | 9  |
| Transfer Station II Configuration Settings                | 10 |
| Admin Evidence LibraryTransfer Station II Settings        | 10 |
| Transfer Station II Configuration                         | 10 |
| V300 Settings                                             | 12 |
| DHCP IP Config                                            | 12 |
| Upgrade Transfer Station II                               | 13 |
| Administrative functions                                  | 14 |
| Change Username and Password                              | 14 |
| Disable Transfer Station II                               | 14 |
| Restart Transfer Station II                               | 15 |
| Get Transfer Station II Logs                              | 15 |
| Docking the V300 Camera in Transfer Station II            | 17 |
| Docking the V300 Overview                                 | 18 |
| Docking the V300 in a Transfer Station II                 | 19 |
| Charging the Battery                                      | 21 |
| Camera charging display                                   | 21 |
| Low battery, camera shutdown                              | 21 |
| Assigning a Configuration and Officer and Checking Out    | 22 |
| V300 Camera configuration                                 | 22 |
| Upload Events                                             | 23 |
| Monitor event uploading                                   | 23 |
| Record-After-the-Fact events                              | 23 |
| Clearing video out of camera storage                      | 23 |
| Understanding Tricolor LEDs on Each Transfer Station Slot | 23 |
| Upgrading V300 Firmware                                   | 25 |

#### Contents

| Upgrading WiFi base Firmware | 2 | 6 |
|------------------------------|---|---|
| WiFi base upgrade            | 2 | 6 |

### Introduction

Welcome to the Transfer Station II Quick Start Guide. This guide walks you through the basics of setting up and using your Transfer Station II.

#### **About this document**

This guide covers the basic components and operation, including:

- · About the Transfer Station II
- · Setting up Transfer Station II hardware
- · Transfer Station II configuration settings
- Docking the V300 Camera
- · Assigning a configuration and officer and checking out
- · Uploading events
- · Understanding the LEDs on the Transfer Station II
- Upgrading the V300 firmware

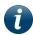

**Note:** This quick start guide covers the basic use of the Transfer Station II. If you have a question that is not covered in the user guide, contact Customer Service at <a href="https://support.watchguardvideo.com/hc/en-us">https://support.watchguardvideo.com/hc/en-us</a>.

Introduction

This page intentionally left blank.

### Setting up the Transfer Station II

In this section...

- Transfer Station II setup overview (page 8)
- Setting up the Transfer Station II hardware (page 9)
- Configuring the Transfer Station II for use with Evidence Library Software (page 10)

#### **Prerequisites**

V300 components require these reserved IP addresses:

- 192.168.99.x (USB and WiFi base)
- 192.168.98.x (SmartControl)
- 192.168.97.x (reserved for future use)

If you assign your in car network any of these IP address ranges, you will have communication issues.

# **Transfer Station II Setup Overview**

The Transfer Station II lets your agency upload video evidence to Evidence Library (EL) software from multiple V300 Cameras simultaneously. Each Transfer Station II has eight slots for the V300 Cameras and stand-alone batteries. You can connect multiple transfer stations to one instance of Evidence Library software, but you must set up and configure each Transfer Station II separately.

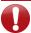

Important! Use the Transfer Station II to upload events to EL.

When the transfer station is on, the power LED is on. To set up the Transfer Station II:

- 1. Set up the Transfer Station II hardware. (page 9)
- 2. Configure the Transfer Station II in Evidence Library (EL) so the V300 Cameras docked in it will upload to EL. (page 10)

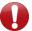

**Important!** An administrator should set up the Transfer Station II, or your IT administrator should be on-call.

# Setting up Transfer Station II Hardware

Motorola Solutions provides you a:

- Power cable
- · Ethernet cable
- · Station ID and Slot # stickers

Motorola Solutions offers rack options for mounting multiple transfer stations in the same location. For information, contact your sales representative.

To set up the Transfer Station II hardware:

1. Use the provided **Station ID/Slot #** stickers to label the Transfer Station II slots.

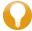

**Tip:** The labels assume an alphabetic **Station ID**, for example, **A**, then slot numbers 1 through 8.

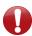

Important! Enter the Station ID and Location that you entered when you configured the Transfer Station II for use with your Evidence Library software. The Station ID combined with the Location indicates a specific V300 Camera to Evidence Library.

- 2. Connect the Ethernet cable to the Ethernet connector on the back of the Transfer Station II.
- 3. Connect the power cable to the power connector on the bottom of the Transfer Station II and plug the power cable into an electrical outlet
- 4. Power the transfer station ON using the switch on the back. The serial number is on the bottom.
- 5. Connect the other end of the Ethernet cable to a computer that you have set up to access the Transfer Station II factory default configuration web page.

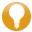

**Tip:** Use the Transfer Station II factory default IP address to access the default configuration web page: <a href="https://192.168.2.20">https://192.168.2.20</a>. The computer you use must have access to this network.

To continue setting up the Transfer Station II, follow the instructions (page 10) to configure the Transfer Station II to work with your Evidence Library software.

# Transfer Station II Configuration Settings

Configure each Transfer Station II individually using a web page specific to the Transfer Station II. You configure:

- Transfer Station II Settings
- V300 Camera Settings (page 12)

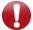

**Important!** To use the Transfer Station to upload events, Evidence Library must be Evidence Library.com (EL) or on-premise (EL).

#### Admin Evidence LibraryTransfer Station II Settings

- 1. Connect the Ethernet cable from the Transfer Station II to the computer.
- Open your web browser and enter https://192.168.2.20, the Transfer Station II default IP address.
- 3. Log in to your Transfer Station II web page on the **Secure Sign In** screen.
- 4. Enter the Username and Password (Admin, V1\$T@xfr).

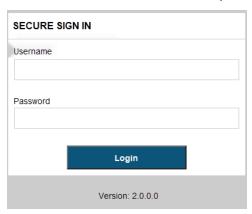

5. Click login.

#### Transfer Station II Configuration

The **Current Transfer Station II Configuration** web page opens with the Transfer Station II default settings.

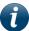

Note: Transfer Station II supports only IPv4 networking.

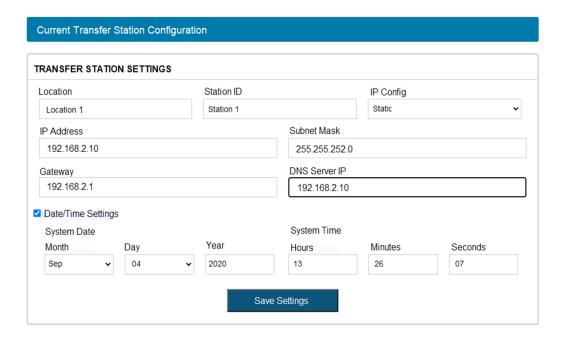

1. Assign a Static IP Address or let your DHCP server assign its IP address

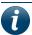

**Note:** Use a static IP address for easy access to the UI for troubleshooting.

- 2. Enter the Location of the Transfer Station II.
- 3. Enter a unique IP address for each Transfer Station II.
- 4. Enter the **Station ID** that identifies the current Transfer Station II. **Station ID** fields each have a 32-character limit.

In the example, Transfer Station II uses Building 415 as the location and B as the Station ID. EL uses these names to identify the individual V300 Cameras and location of the cameras.

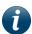

**Note:** Motorola Solutions provides labels that assume an alphabetic Station ID combined with slot numbers 1 through 8.

5. Enter your **IP Config** type, either **Static** or **DHCP** server assigned. For DHCP setup, see (page 12).

The first screen shows a Static configuration.

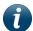

**Note:** Motorola Solutions recommends that you set up a pool of static IP addresses that you assign to your Transfer Station II.

- 6. Complete the remainder of the settings.
- 7. Click Save Settings.

Because the Transfer Station II IP address changed, the default configuration web page is no longer valid and the system logs you out.

#### V300 Settings

- 1. Complete the V300 Settings.
- 2. Enter your Static IP addresses for each slot.

This window does not appear if you choose DHCP server assigned address.

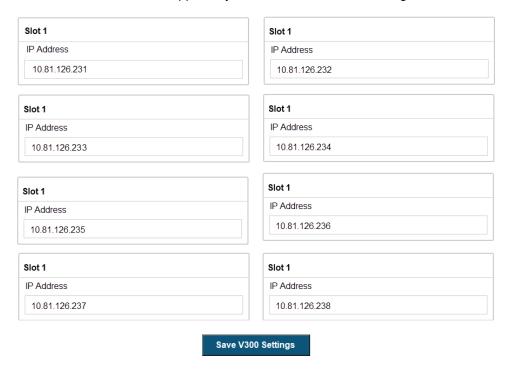

3. Click Save V300 Settings.

#### **DHCP IP Config**

If you choose to go with DHCP for your IP Config, complete the two screens shown here.

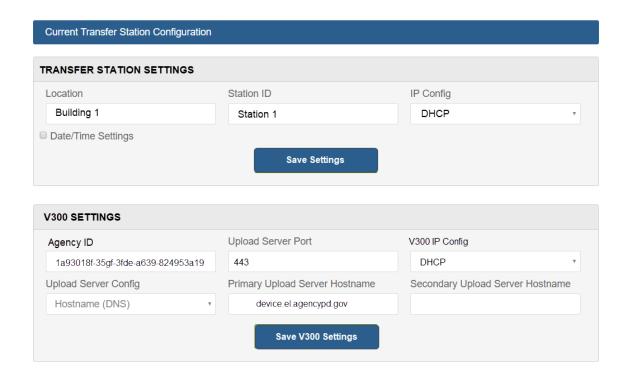

- 1. Enter the Station ID. (Optional. Call Customer Support to get the ID.)
  - **Note 1**: You can get the Station ID when doing the initial setup of your system with technical support.
- 2. Enter the Upload Server Config.
- 3. Enter the Primary EL Upload Server Hostname.
  - **Note 2**: The address shows Hostname (DNS) with Primary Upload Server Hostname always being device.tx.evidencelibrary.com. In this environment, the video uploads to EL. For EL On Premise, the name is unique to your agency, for example, device.el.agencypd.gov.
- 4. Enter the Secondary EL Upload Server Hostname (Optional)

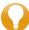

**Tip:** The upload server for Evidence Library can also be called the Wireless Import Service.

#### Upgrade Transfer Station II

To upgrade software or firmware, choose your files from the computer connected to the network and click **Upgrade** for the one you want to upgrade.

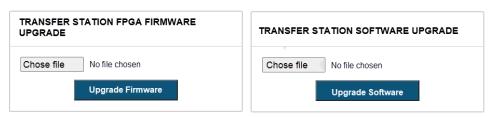

#### **Administrative functions**

Only an Admin can perform the functions shown here.

#### Change Username and Password

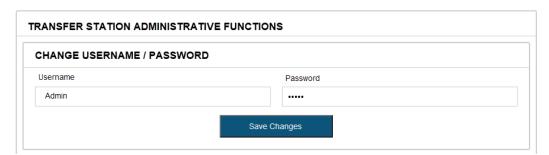

Go to the same web portal where you configured IP addresses and EL settings to change the default Username and Password:

- 1. Enter a new Username.
- 2. Enter a new Password.
- 3. Click Save Changes.

Because the login credentials changed, the server logs you out of the Transfer Station II then asks you to log in using the new credentials.

#### Disable Transfer Station II

**Disable** can function as another level of security. Disabling the configuration page, after you finish configuring the Transfer Station II, prevents others from accessing the configuration page to make unauthorized changes. This includes other authorized administrators. To configure the Transfer Station II after disabling, reset the Transfer Station II back to factory defaults.

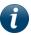

**Note:** To reset the Transfer Station II to factory defaults, use a pin or paper clip, press and hold the Reset button for at least 7 seconds. The button is on the bottom of the Transfer Station II.

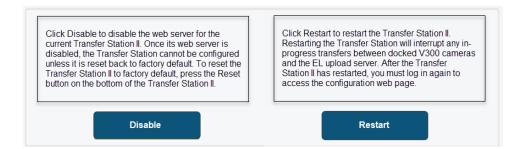

#### Restart Transfer Station II

1. Click **Restart** to restart the Transfer Station II.

Restarting interrupts any in-progress transfers between docked V300 Cameras and the EL upload server.

2. Return to the login screen after restart and wait for the reboot to complete.

The login screen shows **rebooting** and once completed it shows **Reboot Completed**.

#### Get Transfer Station II Logs

1. Click Get Logs to get the Transfer Station II logs.

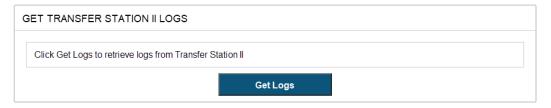

- 2. Click **Download log** to save the file to your desktop.
- 3. Contact your sales representative to provide the log and the version information shown here.

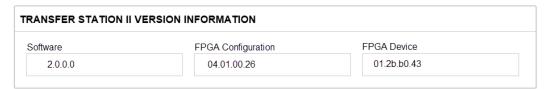

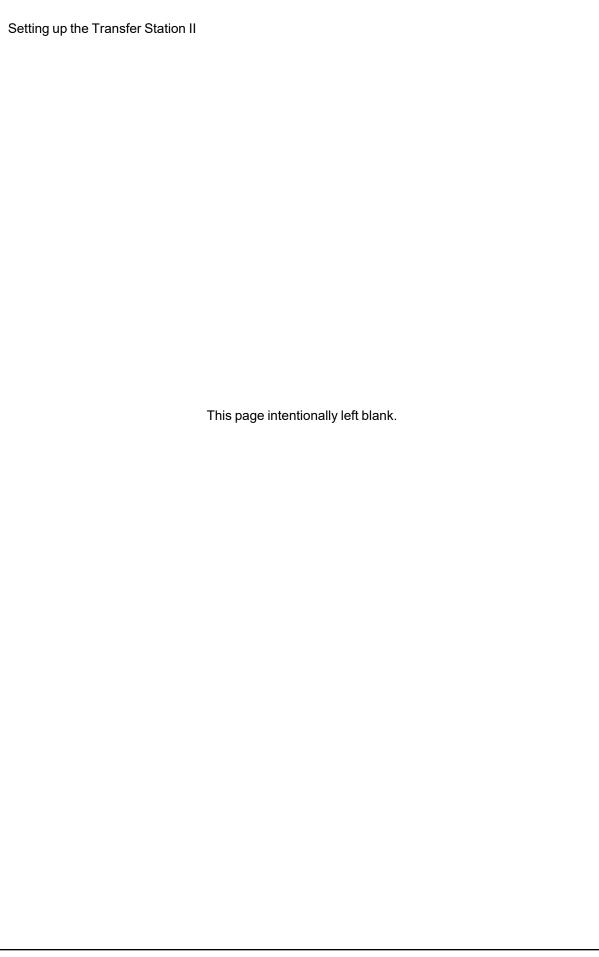

### Docking the V300 Camera in Transfer Station II

#### In this section...

- Docking overview (page 17)
- Docking the V300 Camera in a Transfer Station II (page 19)
- Charging the battery (page 21)
- Assigning a configuration and officer and checking out (page 22)
- Uploading events (page 23)
- Understanding the LEDs on the Transfer Station Slot (page 23)
- Upgrading V300 Camera firmware (page 25)
- Upgrading WiFi base (page 26)

# **Docking the V300 Overview**

Dock the V300 to recharge the battery, upload evidence, and update firmware.

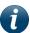

**Note:** The camera and battery can only dock in one direction on the bases. Do not remove the camera from the battery while charging. You can damage files on the camera.

You can dock the V300 Camera with the battery or dock the stand-alone battery in any of the available slots.

While docked, you can:

- · Charge the battery
- Upgrade firmware for the V300 Camera from Transfer Station II
- · Upload recorded events from Transfer Station II
- Define a Record-After-the-Fact® (RATF) event
- · Request a state capture from Transfer Station II for troubleshooting
- · Upgrade the camera software

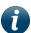

**Note:** The V300 must interact with Evidence Library (EL) to be customized for your agency. For that interaction to take place, the camera must be docked in a Transfer Station II with access to EL.

# Docking the V300 in a Transfer Station II

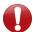

**Important!** Set up and configure the Transfer Station II for use with Evidence Library (EL). See the Evidence Library Online Help and the Transfer Station II Quick Start User Guide.

When you dock the V300 Camera and battery in a Transfer Station II:

- The V300 stand-alone battery charges
- The V300 Camera time and date synchronize with the Evidence Library (EL) system

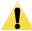

**Caution:** The V300 sets its internal date and time from the EL computer. If the computer date and time is set incorrectly, the camera will be set incorrectly, and your video evidence will be marked with the incorrect date and time.

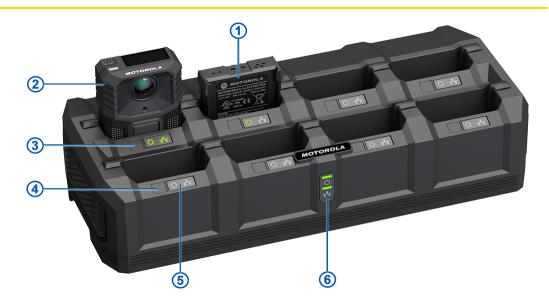

- 1 Stand-alone battery
- 2 V300 Camera and battery
- 3 Slot ID

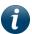

**Note:** Slot ID stickers are included with the Transfer Station II, if you choose to use them.

4 Slot ID

- 5 Individual slot power LEDs
- 6 Transfer Station II power LEDs

#### While docked:

- The camera communicates to the EL software that it has recorded events to upload. The Transfer Station II can upload from eight cameras simultaneously.
- EL sends commands and requests to the camera:
  - Mark any imported recorded events as import confirmed
    Events confirmed as imported are immediately unprotected. This makes the storage space available to be reused.
  - Update the configuration
  - Stage a firmware upgrade
    - After staging, the upgrade is immediately applied to the camera.
  - The WiFi base firmware can be downloaded to the V300 camera while docked in the Transfer Station II.

When you undock the camera and battery from the Transfer Station II, they are ready for normal operation.

# **Charging the Battery**

A full charge in the transfer station or WiFi base can take up to 6 hours. The battery can run for approximately 12 hours on a full charge, depending on the configuration and video resolution.

 Dock the camera with battery or just the stand-alone battery in the WiFi base or the Transfer Station II.

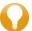

**Tip:** Before using the camera for the first time, fully charge the battery and configure the camera.

Motorola Solutions recommends that you use the V300 USB base (plugged into an outlet) or the transfer station inside your agency when fully charging the battery.

Charging a battery in a vehicle that's not running can impact the vehicle battery. For the best battery life and fastest charging times, charge the V300 in a cool environment.

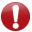

**Important!** If the ambient temperature gets too hot (40° C / 104° F) the battery may stop charging. Do not leave the camera and battery in a hot car.

#### Camera charging display

While the V300 is charging:

· The screen remains on the Event count

When the camera is fully charged:

- The display scrolls CHARGE COMPLETE once, then returns to the Event-count screen
- The display shows 100% and a fully-filled Battery Charge icon on the Event-count screen
- · The green LED displays a steady light
- Two tones sound

#### Low battery, camera shutdown

If a battery error is issued, shut down the V300 Camera. This can leave 2 to 4 minutes of run time before the camera runs out of power. Switch to your backup, charged battery.

# Assigning a Configuration and Officer and Checking Out

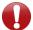

**Important!** Before using the camera for the first time, fully charge and assign a configuration and officer to the camera.

Depending on how your agency assigns its cameras, you may need to configure and assign the camera each time it is checked out.

To configure the camera:

- 1. Dock the camera in the Transfer Station II connected to a computer with access to the Evidence Library (EL).
- 2. Create and then assign a configuration and an officer to the docked camera using EL.

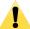

**Caution:** If you have the battery with attached camera docked, ensure that you remove them together. Undocking one without the other can damage your data.

As a configuration is applied to the camera, the display shows CONFIG. The configuration update alert sounds when the update is finished. The camera vibrates when the update completes.

#### V300 Camera configuration

You can only create a V300 configuration in EL.

Some of the configuration properties you can set up for the V300 include:

- · Agency or department name
- · Time zone
- · Officer name and badge ID
- Device ID
- · Network preferences
- · Officer preferences for indicators
- · Recording group interaction
- · Recording preferences
- · Power and storage-saving preferences
- Event tags

See your *EL Online Help* for more information.

# **Upload Events**

The V300 can upload directly to Evidence Library (EL) Cloud. You can upload recorded events from your V300 while it is docked in a Transfer Station II. Events upload automatically from a camera in the Transfer Station II.

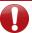

Important! Critical events always upload first.

#### Monitor event uploading

You can monitor the upload progress in Evidence Library.

#### Record-After-the-Fact events

Use Evidence Library to define and request a Record After the Fact® (RATF) event from a docked camera configured with Record-After-the-Fact (RATF) enabled. V300 Camera generates the RATF event and uploads it while docked.

#### Clearing video out of camera storage

Once the V300 has successfully uploaded its recorded events to evidence storage, the camera no longer protects that storage space. It can be used for future recorded events.

For more information

See your Evidence Library Online Help.

See your Transfer Station II Quick Start Guide

#### **Understanding Tricolor LEDs on Each Transfer Station Slot**

The Transfer Station II has a tricolor LED for each slot that provides information about what is happening in that slot. These LED lights let you know the upload progress, charging status, and any fault conditions.

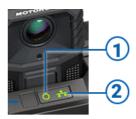

- 1 Power
- 2 Networking

#### Docking the V300 Camera in Transfer Station II

| Charging |          |                  | Linking |          |                                                  |
|----------|----------|------------------|---------|----------|--------------------------------------------------|
| Green    | Solid    | Battery charged  | Green   | Solid    | Connected to Ethernet                            |
| Green    | Flashing | Battery charging | Green   | Flashing | Data uploading                                   |
| Red      | Solid    | Error condition  | Red     | Solid    | Error condition                                  |
| Amber    | Solid    | Camera docked    | Amber   | Off      | Backend not connected from transfer station link |

# **Upgrading V300 Firmware**

You can push new firmware upgrades to the V300 Camera while it is docked in the Transfer Station II. You can push an upgrade automatically when it is docked (depending on your configuration).

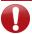

**Important!** Do not remove the battery while the upgrade is in progress.

When an upgrade is pushed to the camera, the firmware is first **staged** on the camera, then the upgrade is **applied**.

To upgrade the V300 firmware:

- Dock the camera in a Transfer Station II with access to EL.
  If an upgrade is needed, EL notices and pushes the upgrade automatically.
  V300 checks EL for firmware upgrades.
- 2. Keep the camera docked while upgrading.

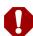

**Warning!** DO NOT REMOVE the camera from the dock while its new firmware is being applied. Removing the camera from the dock during the upgrade can cause the camera to stop functioning. The camera cannot perform any other function, including uploading video, while it is upgrading its firmware.

While the **upgrade is being staged** on the camera, the LCD display shows **DO NOT INTERRUPT** under the **upgrade bar**. Do not undock or disturb the camera.

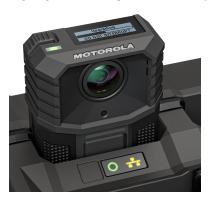

When the **upgrade has finished applying**, the camera sounds the ready alert (depending on your alert notification selections). You can safely undock the camera.

# **Upgrading WiFi base Firmware**

The Motorola Solutions V300 Camera automatically pulls firmware upgrades for the WiFi base from Evidence Library (EL) when the V300 is docked.

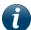

**Note:** Evidence Library can be set up to push new firmware automatically For instructions, see your Evidence Library Online Help.

#### WiFi base upgrade

To upgrade the WiFi base firmware:

- 1. Dock the V300 in the Transfer Station II.
- 2. Upload events.

If an upgrade is available, EL pushes the firmware upgrade after the upload completes.

- 3. Undock the V300 after the firmware upgrade is complete.
- 4. Dock the V300 in the WiFi base in the vehicle.

WiFi base upgrade occurs automatically.

- The amber LED blinks quickly.
- When the upgrade is complete the **amber LED blinks slowly**.
- 5. Power cycle the in-car system so that the upgrade will take effect immediately.

**Note:** If you undock the camera before the upgrade is complete, the camera downloads the upgrade the next time the camera is docked. The upgrade does not take effect until the download is complete and the in-car system powers up.

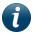

If the camera is undocked after the upgrade and then quickly redocked, the **amber LED** no longer shows. If the upgrade is already complete, no upgrade occurs. Return to step 4.

If the ignition is turned off, without completing the upgrade, the next time the camera is docked, the upgrade process begins again